# **AKCEPTANT MERYTORYCZNY**

# **ZATWIERDZENIE MERYTORYCZNE**

## **KROK 1 - Dostęp do SAP- VIM (FIORI)**

Dostęp możliwy jest po kliknięciu na link w wiadomości z Workflow System - temat wiadomości "VIM- nowa faktura od……."

Link do **i**nstrukcji logowania oraz połączenia spoza sieci Uniwersyteckiej: [https://docs.google.com/document/d/10hAnr\\_sYFfvuo5xjGMrlty\\_wgfIYpbhB/edit](https://docs.google.com/document/d/10hAnr_sYFfvuo5xjGMrlty_wgfIYpbhB/edit)

## **KROK 2 – Zatwierdzenie merytoryczne faktury**

**a)** Po wejściu na stronę wyświetli się lista faktur oczekujących na zatwierdzenie merytoryczne, klikamy na **numer**  faktury (pozycja "Referencja"):

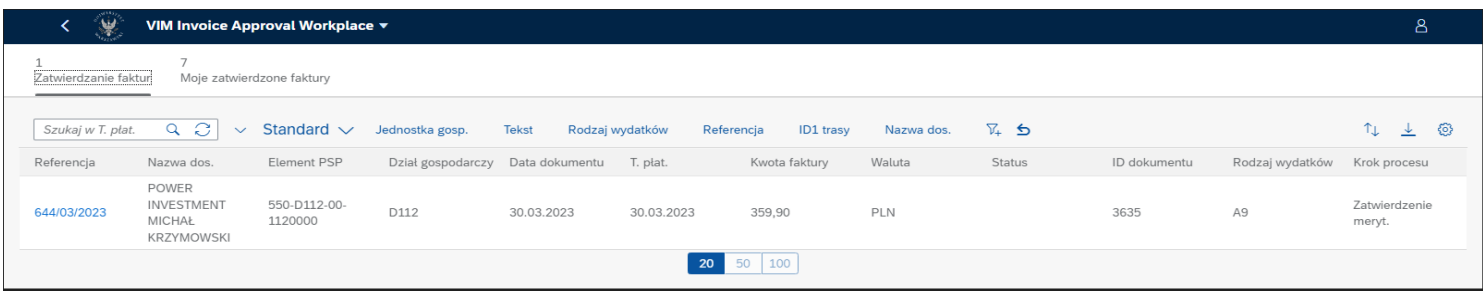

Rolą akceptanta merytorycznego jest zatwierdzenie dokumentu pod względem merytorycznym.

Rozwijamy ikonę "Filtrowanie" zaznaczoną kolorem żółtym:

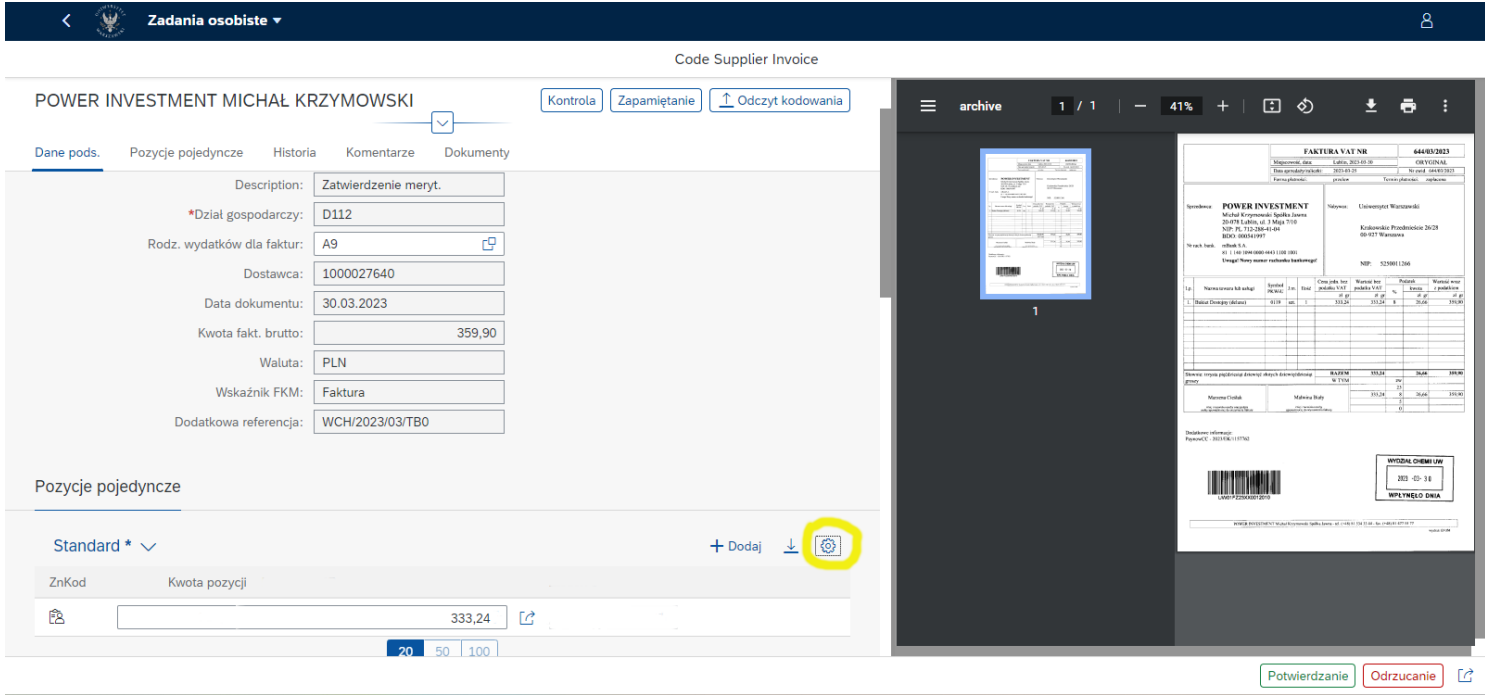

## Wybieramy pozycję "Kolumny":

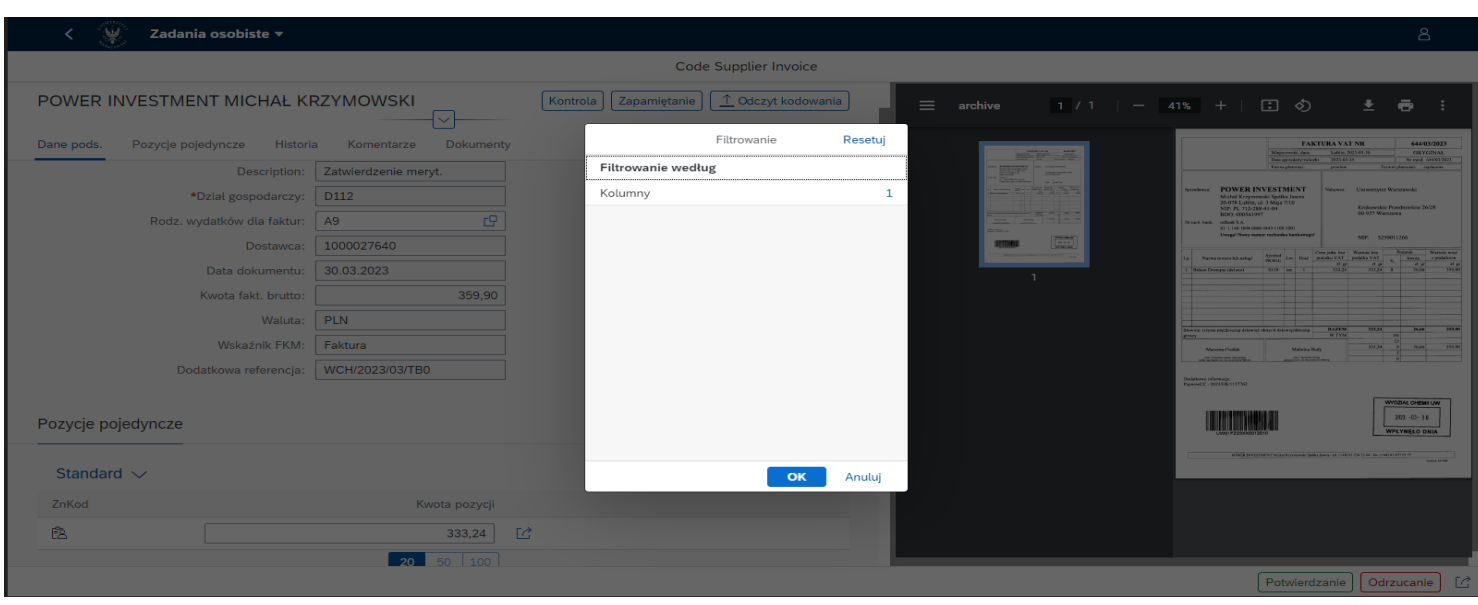

Zaznaczamy "Wybierz wszystkie" i zatwierdzamy klikając przycisk "OK":

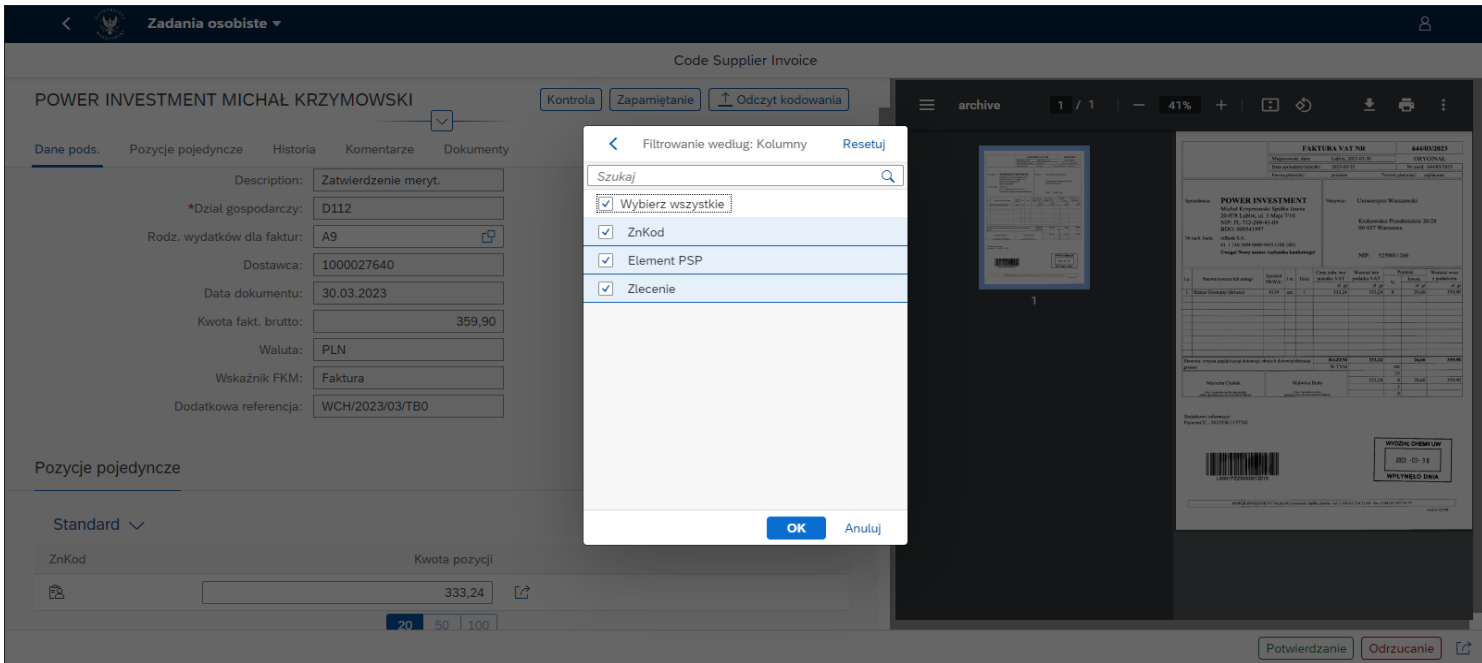

# Powyższe czynności spowodują wyświetlenie w polu "Element PSP" numeru źródła finansowania:

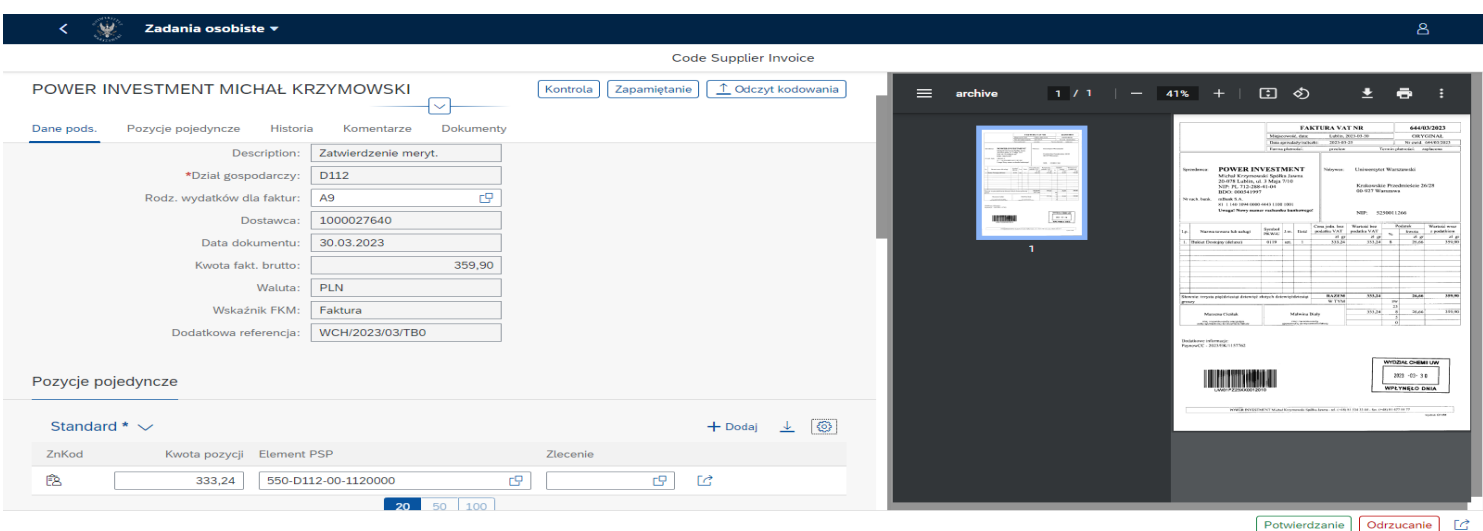

**b) W celu zatwierdzenia faktury należy wybrać "Potwierdzanie" (prawy dolny róg):** 

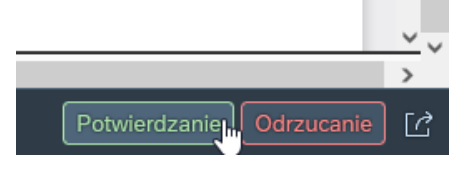

Następnie wyświetli się okno "Potwierdzanie":

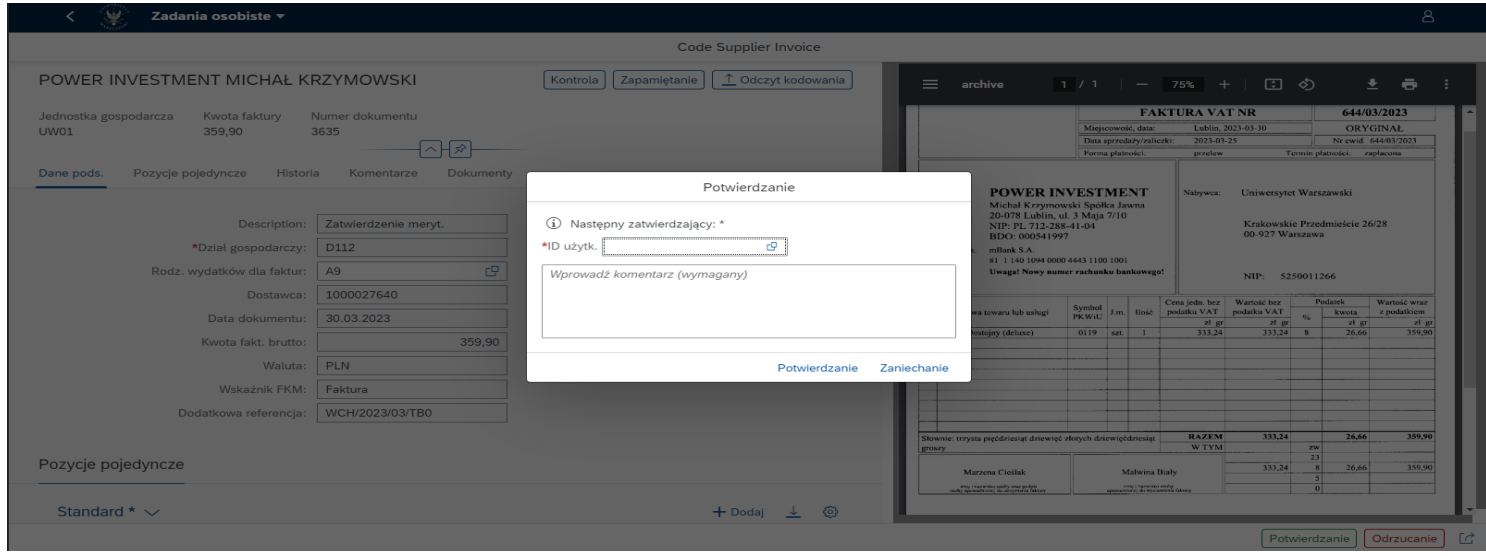

W polu komentarza wpisujemy "Zatwierdzam" lub "Akceptuję"- komentarz jest wymagany:

*UWAGA: W przypadku opłacenia faktury kartą służbową wymagany jest dodatkowy komentarz: "Opłacono służbową kartą płatniczą (imię i nazwisko)"*

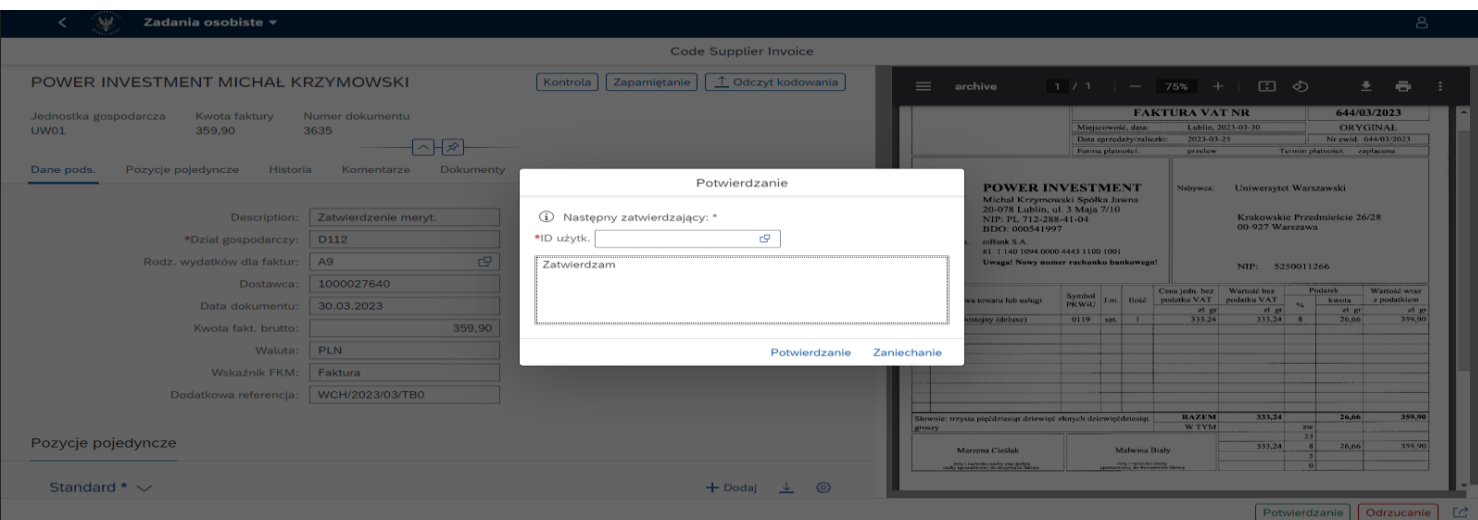

**c)** Pole "Następny zatwierdzający: ID użytk." **pozostawiamy puste**

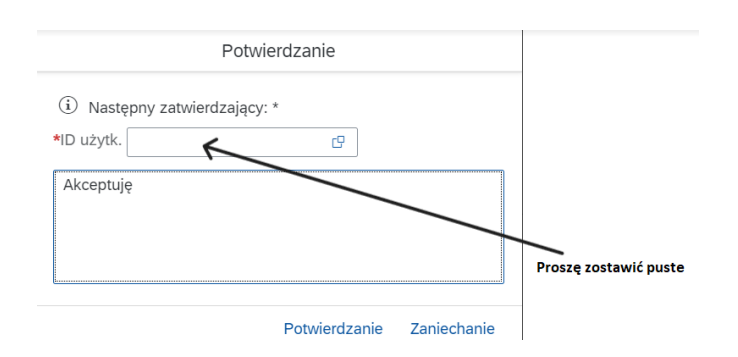

- Następnie należy kliknąć na przycisk "Potwierdzanie". Faktura jest tym samym zatwierdzona od strony merytorycznej.
- **d)** Przeglądanie zatwierdzonych faktur
- Faktury zatwierdzone można przeglądać po kliknięciu zakładki "Moje zatwierdzone faktury"

### **W przypadku problemów z logowaniem się do systemu, uruchomieniem VPN z domu, prosimy o kontakt z Helpdesk IT**

### Aktualnie opublikowane informacje:

- <https://it.uw.edu.pl/pl/>
- <https://it.uw.edu.pl/pl/uslugi>
- <https://it.uw.edu.pl/pl/uslugi/UslugiSAPProjektVIM/>
- [https://drive.google.com/drive/folders/1yqhE7aw30v9Ulf\\_ncT2w16qbXLM3P9T5](https://drive.google.com/drive/folders/1yqhE7aw30v9Ulf_ncT2w16qbXLM3P9T5)

Przypomnienie loginu i samodzielna zmiana hasła do SAP poprzez:

<https://mojekonto.uw.edu.pl/>

#### **Szanowni Państwo,**

**Jednocześnie pragniemy poinformować, że oferujemy Państwu bezpośrednią pomoc w procesie sprawdzenia i zatwierdzeniu merytorycznym. Prosimy o zgłaszanie takiej potrzeby pracownikom sekcji finansowej.**